# **HƯỚNG DẪN SỬ DỤNG ỨNG DỤNG CHÍNH QUYỀN SỐ**

# **I. CÀI ĐẶT VÀ MỞ ỨNG DỤNG**

## **1. Cài đặt ứng dụng**

❖ Sử dụng các kho ứng dụng trên thiết bị di động như "CH Play" (Android) hoặc "App Store" (iOS) để tìm kiếm ứng dụng với tên "Chính quyền số" hoặc quét mã QR như sau:

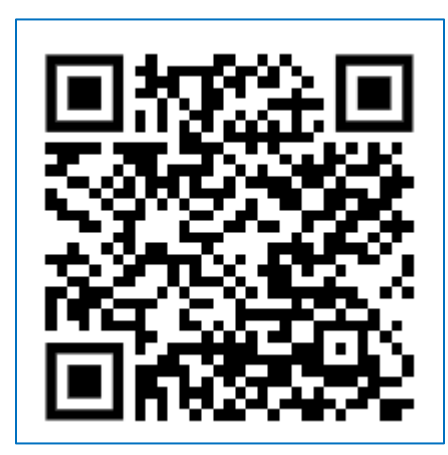

Quét mã QR để cài đặt ứng dụng **Thiết bị di động Andoird**

## **2. Đăng nhập ứng dụng**

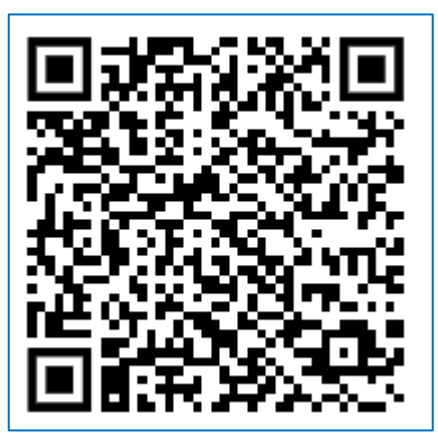

Quét mã QR để cài đặt ứng dụng **Thiết bị di động iOS**

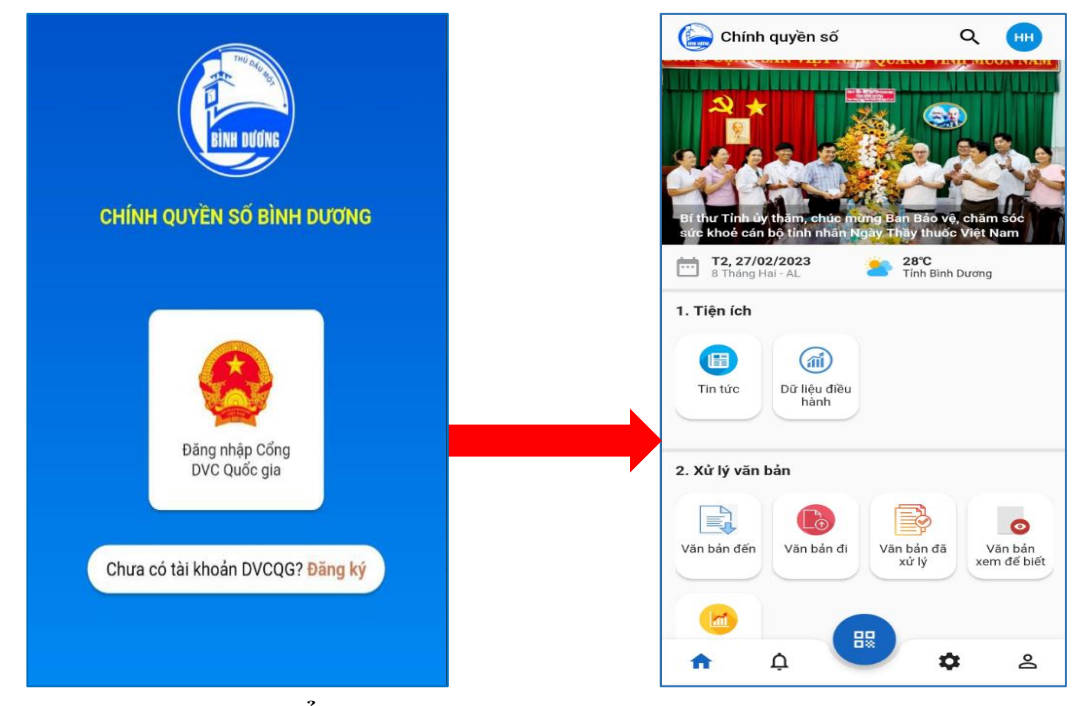

❖ Sau khi cài đặt xong, chọn **"Đăng nhập Cổng DVCQG"** để mở ứng dụng.

Chọn "**Đăng nhập Cổng DVCQG"** Màn hình Trang chủ ứng dụng

# **II. CÁC CHỨC NĂNG TRÊN APP**

## **1. Tiện ích**

#### **1.1. Xem tin tức**

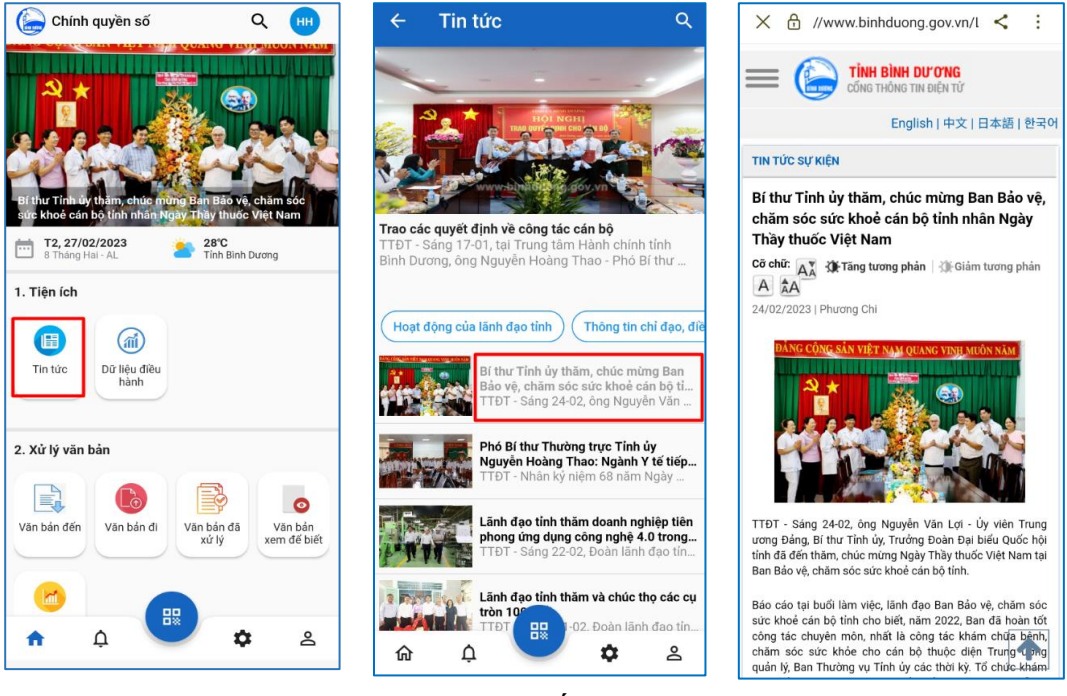

**Bước 1:** Chọn "Tin tức" **Bước 2:** Nhấn tên bài viết

**Bước 3:** Xem tin chi tiết

## **1.2. Xem thông tin dữ liệu điều hành**

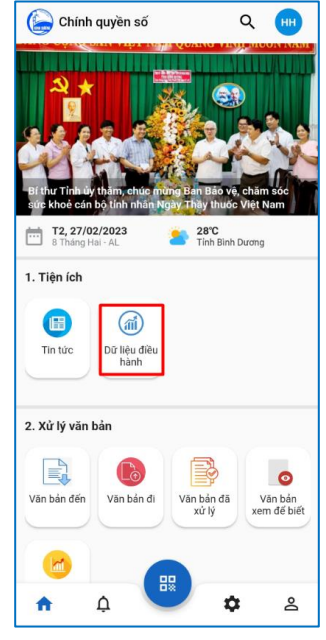

**Bước 1:** Chọn "Dữ liệu điều hành"

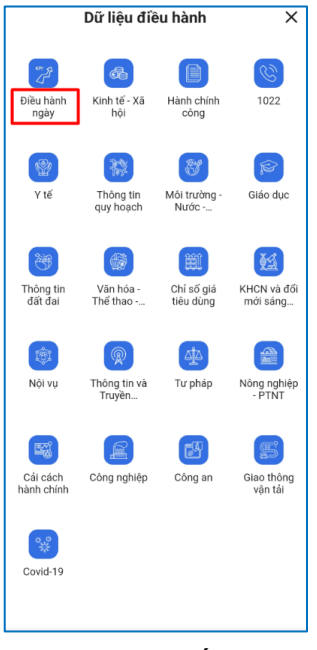

**Bước 2:** Nhấn vào menu muốn xem

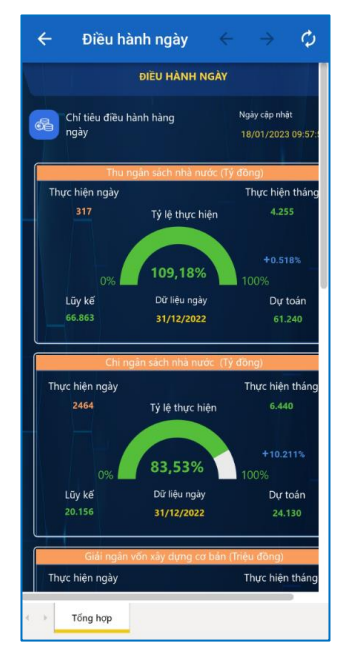

**Bước 3:** Xem thông tin chi tiết

#### **2. Xử lí văn bản**

#### **2.1. Xem văn bản đến**

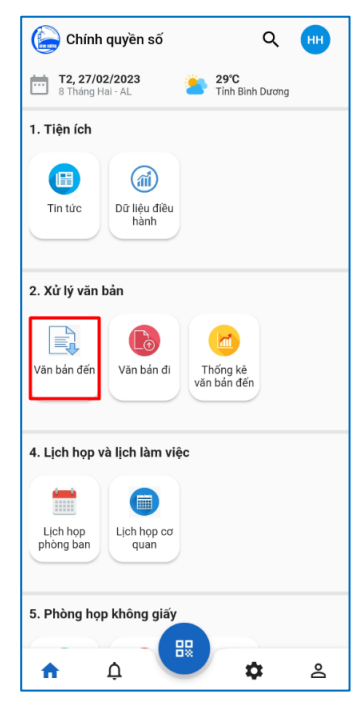

**Bước 1:** Chọn "Văn bản đến"

#### **2.2. Xem văn bản đi**

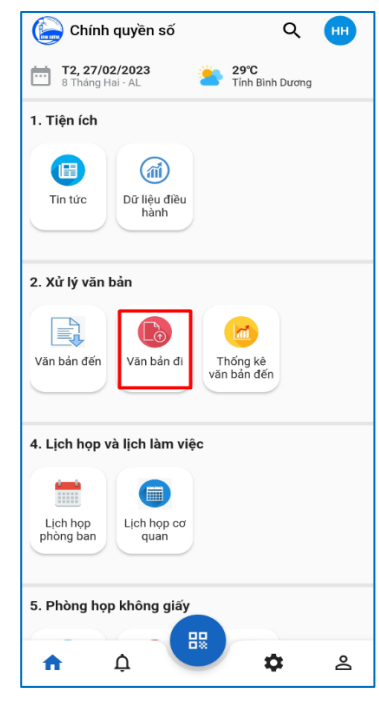

Bước 1: Chon "Văn bản đi"

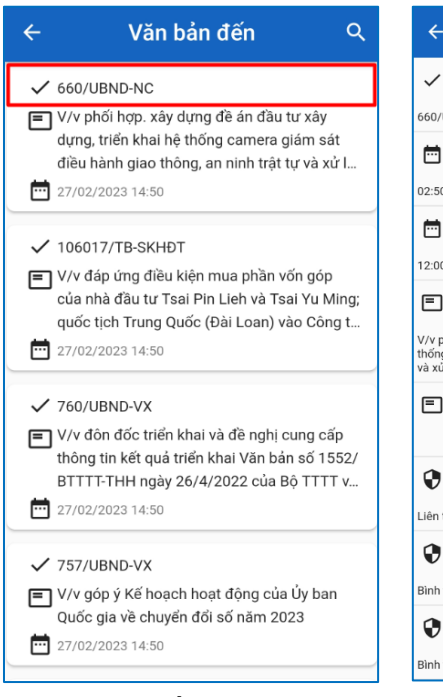

**Bước 2:** Nhấn vào văn bản muốn xem

### Thông tin chi tiết √ Số ký hiệu 660/UBND-NC **in** Thời gian nhận 02:50 27/02/2023 Thời gian công bố 12:00 17/02/2023 □ Nội dung tóm tắt V/v phối hợp. xây dựng đề án đầu tư xây dựng, triển khai hệ<br>thống camera giám sát điều hành giao thông, an ninh trật tự<br>và xử lý vi phạm hành chính Nội dung ghi chú Mức độ liên hệ Liên thông trong tỉnh Mức độ khẩn cấp Bình thường Mức độ bảo mật Bình thường

#### **Bước 3:** Xem thông tin chi tiết

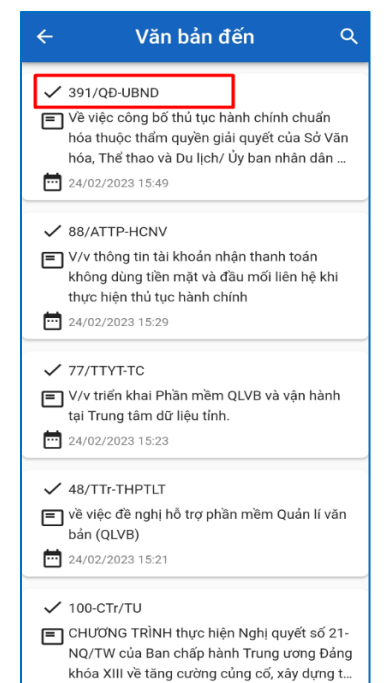

**Bước 2:** Nhấn vào văn bản muốn xem

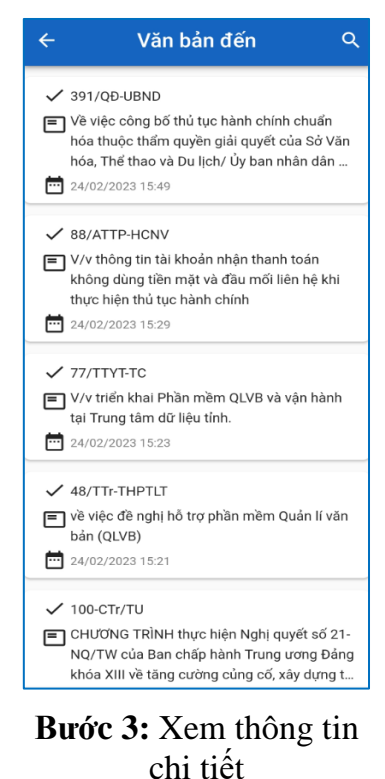

### **2.3. Xem thống kê văn bản**

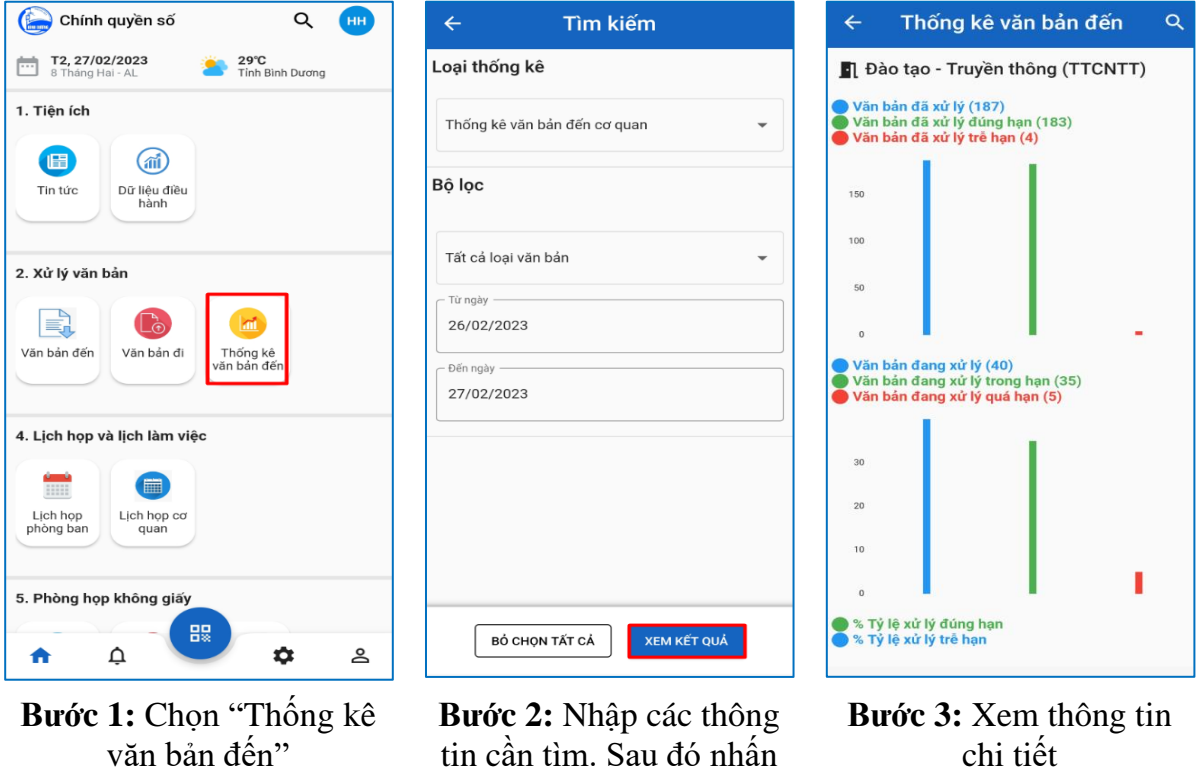

"xem kết quả"

chi tiết

**3. Xử lý công việc**

### **3.1. Xem danh sách công việc được phân công xử lý**

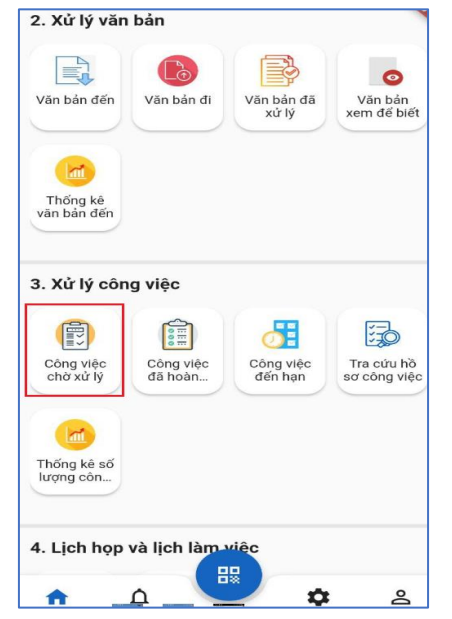

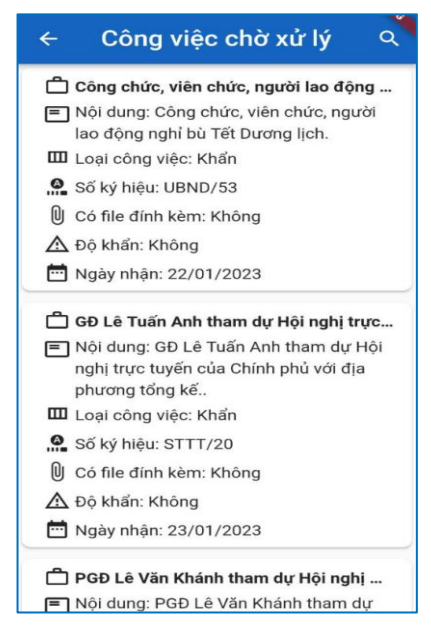

**Bước 1:** Chọn "Công việc chờ xử lý" **Bước 2:** Danh sách công việc chờ xử lý

## **3.2. Xem chi tiết công việc được phân công**

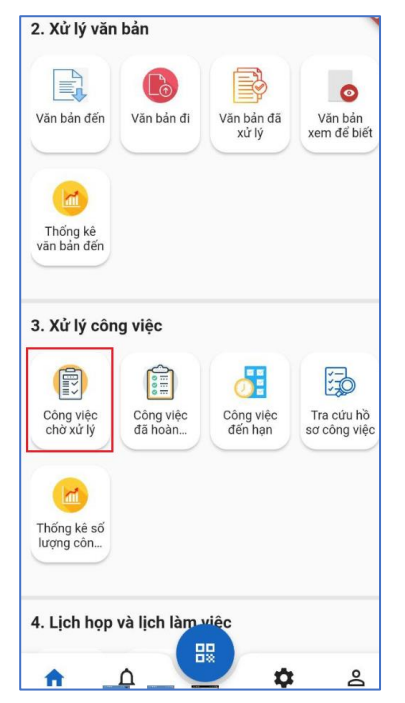

**Bước 1:** Chọn "Công việc chờ xử lý"

### **3.3. Tra cứu công việc**

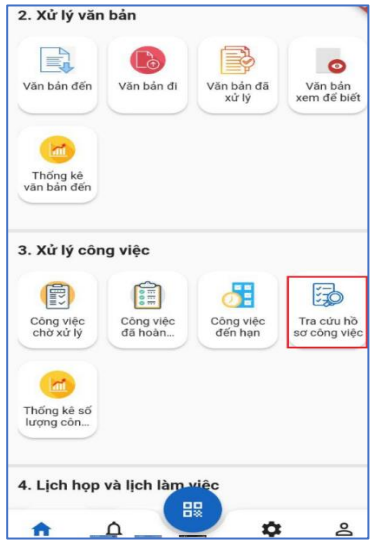

**Bước 1:** Chọn **"**Công việc chờ xử lý"

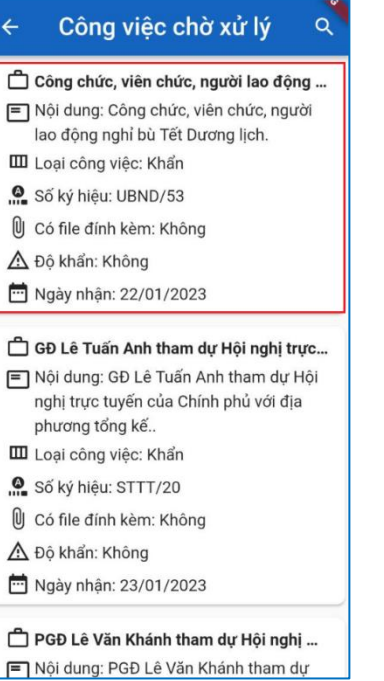

### **Bước 2:** Chọn vào công việc cần xem

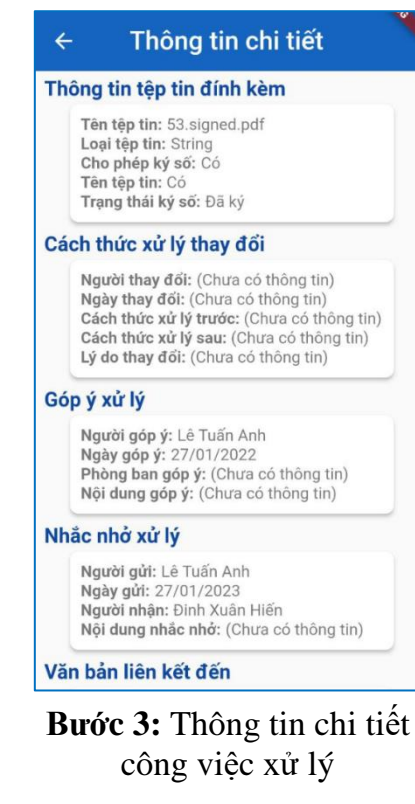

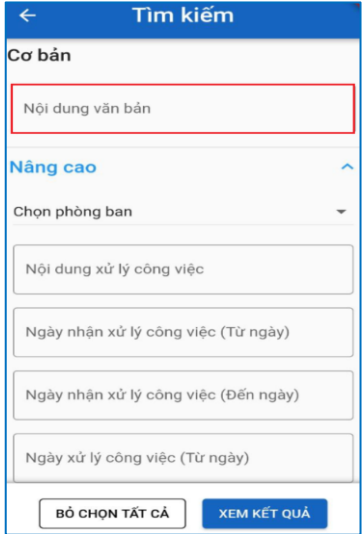

**Bước 2:** Nhập thông tin cần tìm vào ô "Nội dung văn bản"

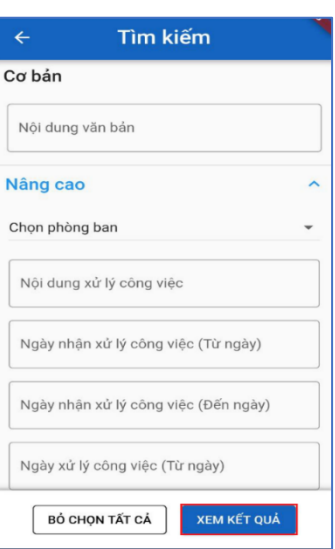

**Bước 3:** Chọn **"Xem kết quả"** để lấy ra danh sách

#### **4. Xem lịch họp và lịch làm việc**

#### **4.1. Xem lịch họp phòng ban**

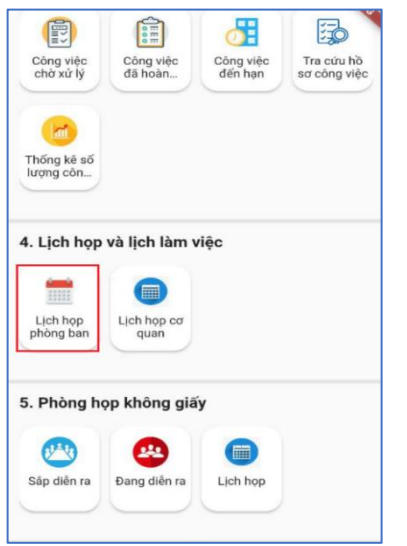

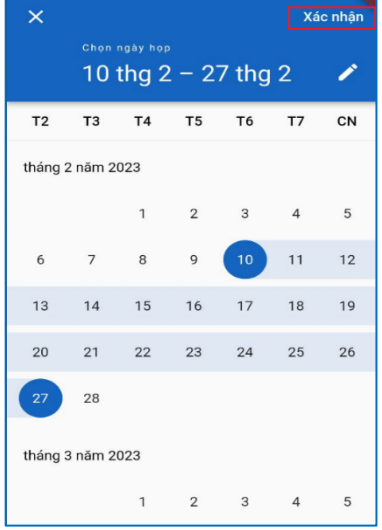

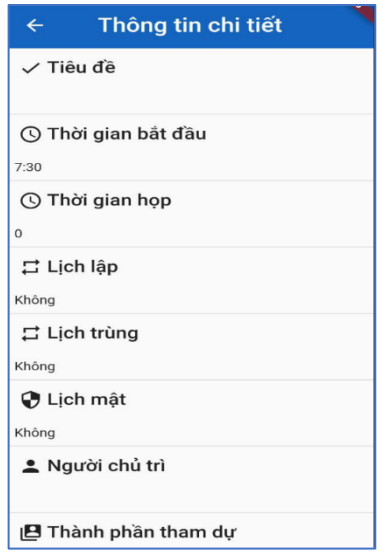

**Bước 1:** Chọn "Lịch họp phòng ban"

Bước 2: Chon vào biểu tượng lịch gốc dưới bên phải màn hình sau đó nhấn xác nhận

Bước 3: Chon vào cuộc họp để xem chi tiết thông tin của cuộc họp.

#### **4.2. Xem lịch họp cơ quan**

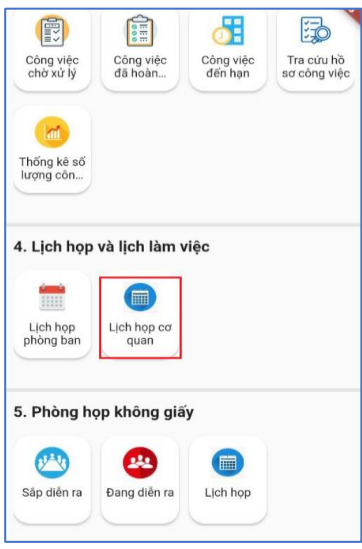

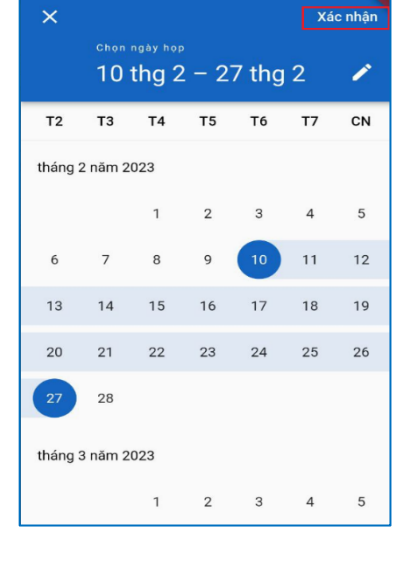

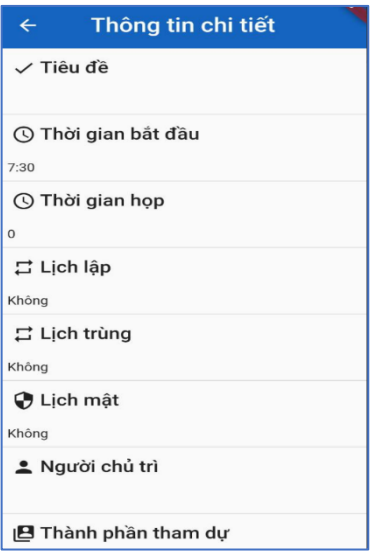

**Bước 1:** Chọn "Lịch họp cơ quan"

Bước 2: Chon vào biểu tượng lịch gốc dưới bên phải màn hình sau đó nhấn xác nhận

Bước 3: Chon vào cuộc họp để xem chi tiết thông tin của cuộc họp.

## **5. Phòng họp không giấy**

### **Xem lịch họp**

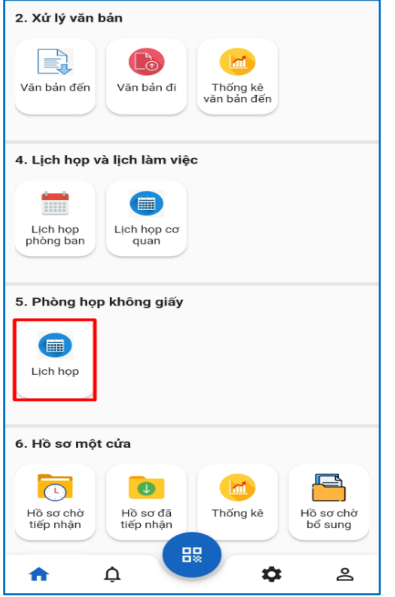

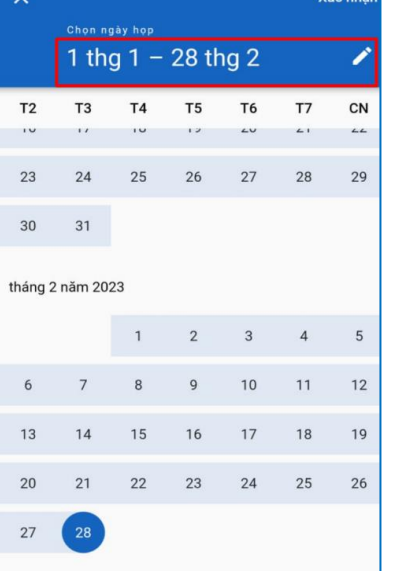

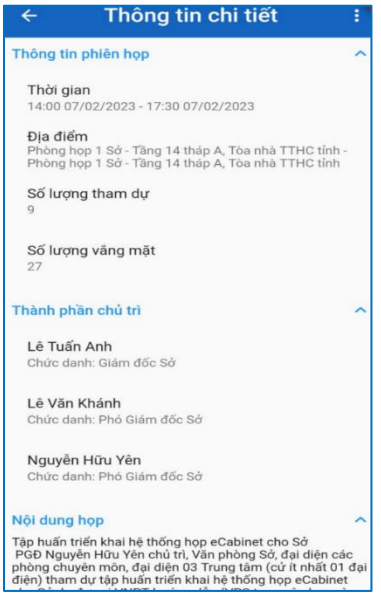

**Bước 1:** Chọn "Lịch họp" **Bước 2:** Chọn "Ngày họp" muốn xem

#### **Bước 3:** Xem thông tin chi tiết

# **6. Hồ sơ một cửa**

## **6.1. Xem hồ sơ chờ tiếp nhận**

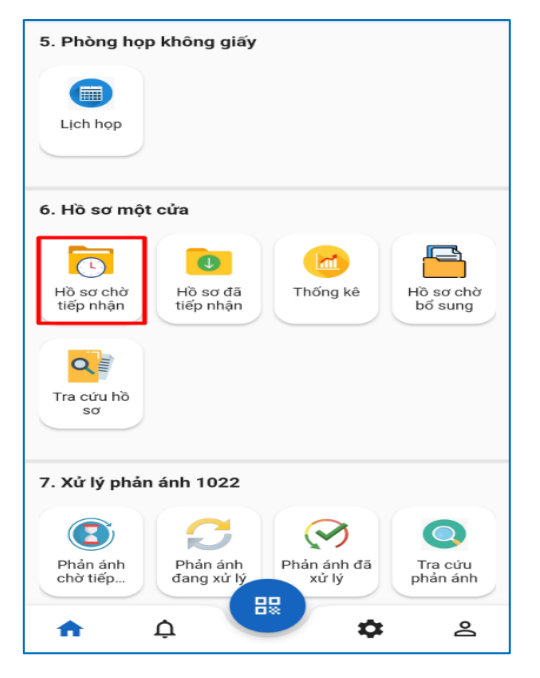

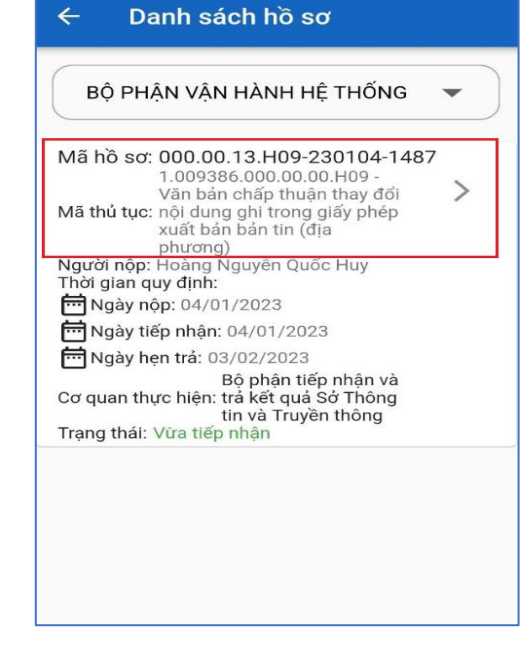

**Bước 1:** Chọn "Hồ sơ chờ tiếp nhận" **Bước 2:** Chọn hồ sơ cần xem chi tiết

Vác phân

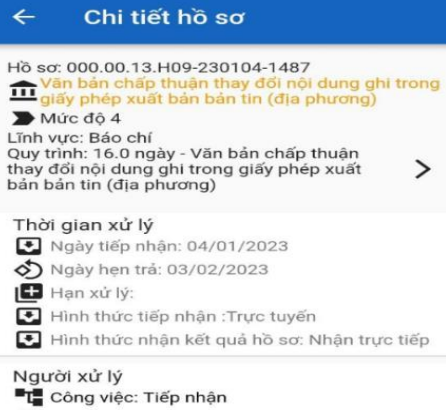

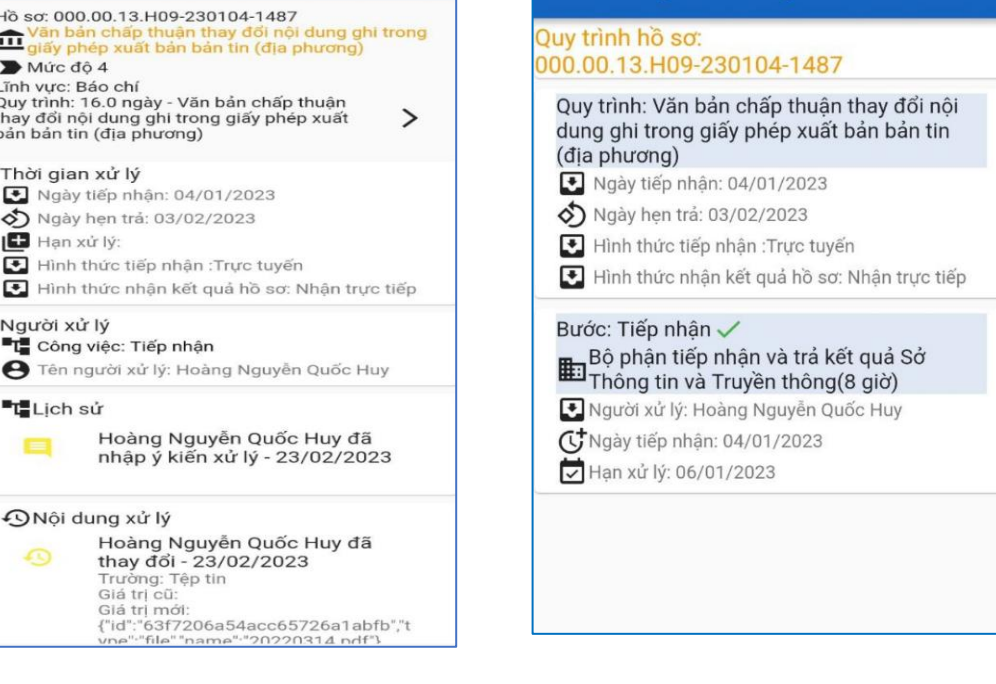

Quy trình xử lý

## **Bước 3:** Chi tiết hồ sơ **Bước 4:** Xem quy trình xử lý

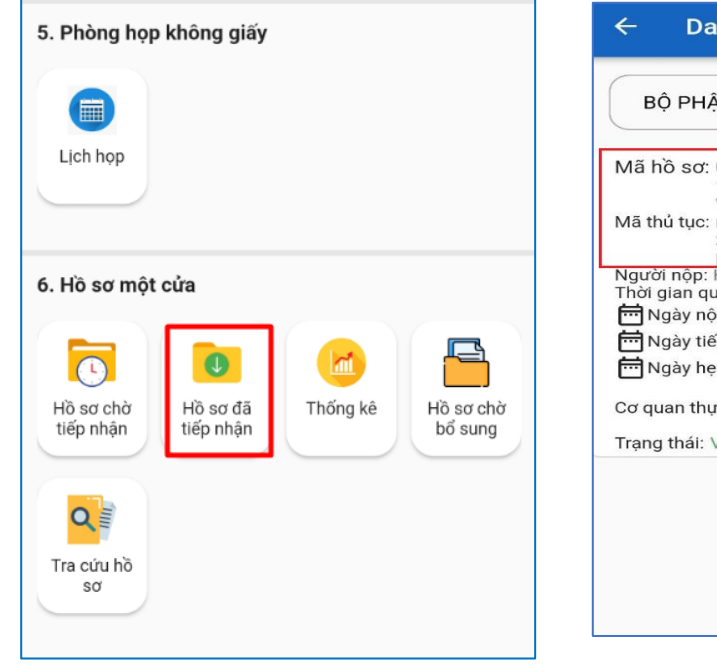

# **6.2. Xem hồ sơ đã tiếp nhận**

"file"

Lich sử

ONội dung xử lý

 $\blacksquare$ 

 $\Omega$ 

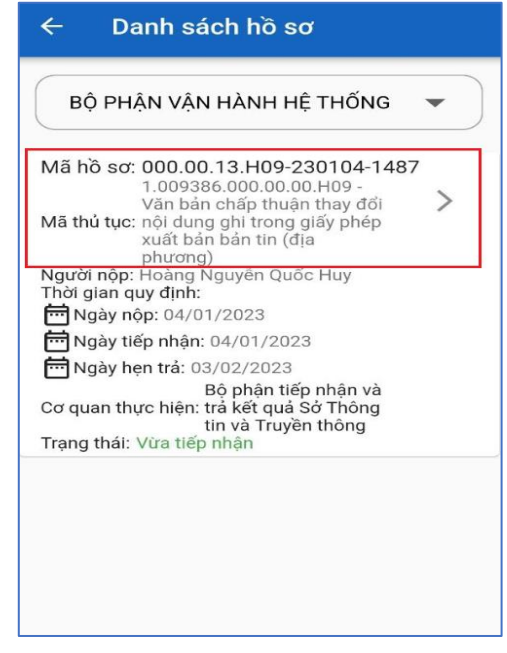

**Bước 1:** Chọn "Hồ sơ đã tiếp nhận" **Bước 2:** Chọn hồ sơ cần xem chi tiết

 $\leftarrow$ 

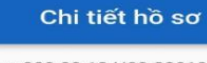

↵

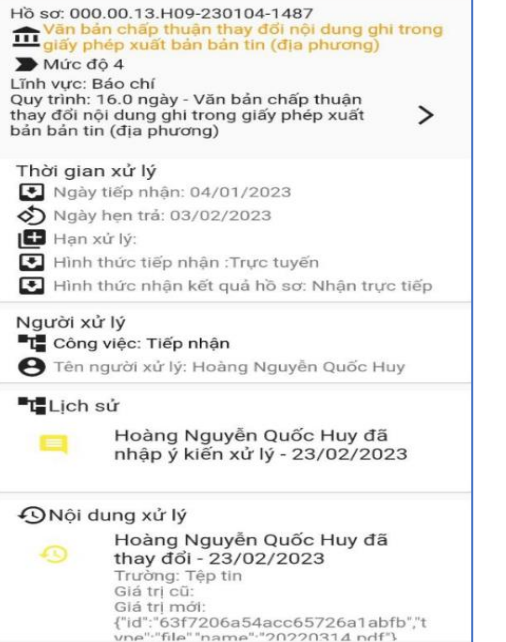

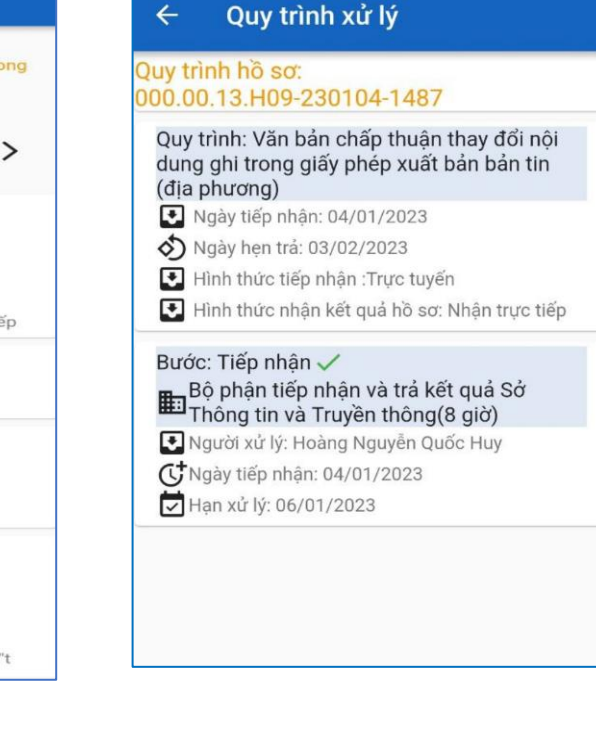

MO200314 ndf

'file'

## **Bước 3:** Chi tiết hồ sơ **Bước 4:** Xem quy trình xử lý

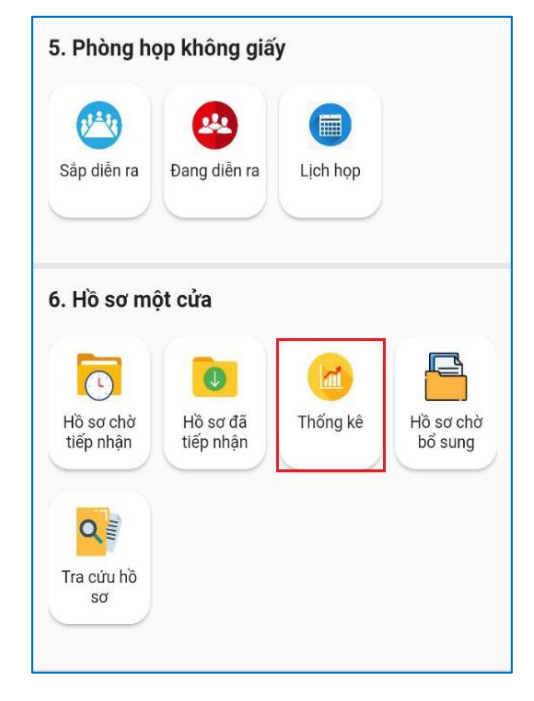

# **Bước 1:** Chọn "Thống kê" **Bước 2:** Biểu đồ thống kê

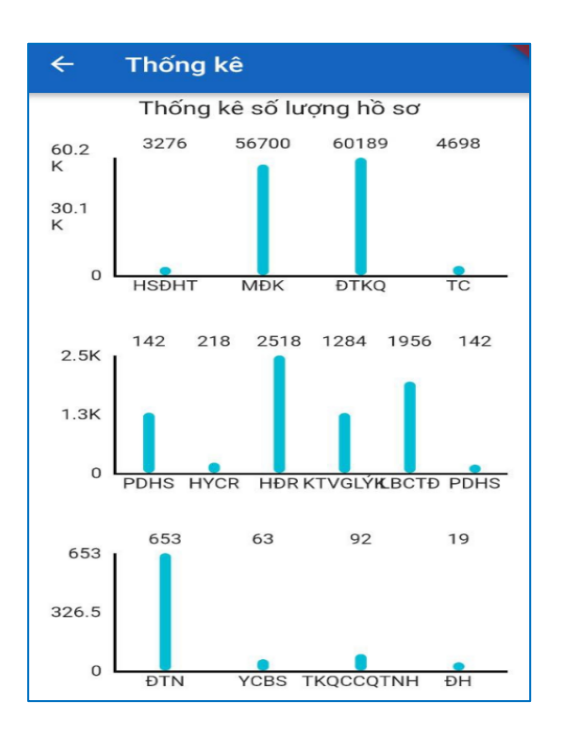

## **6.3. Thống kê hồ sơ**

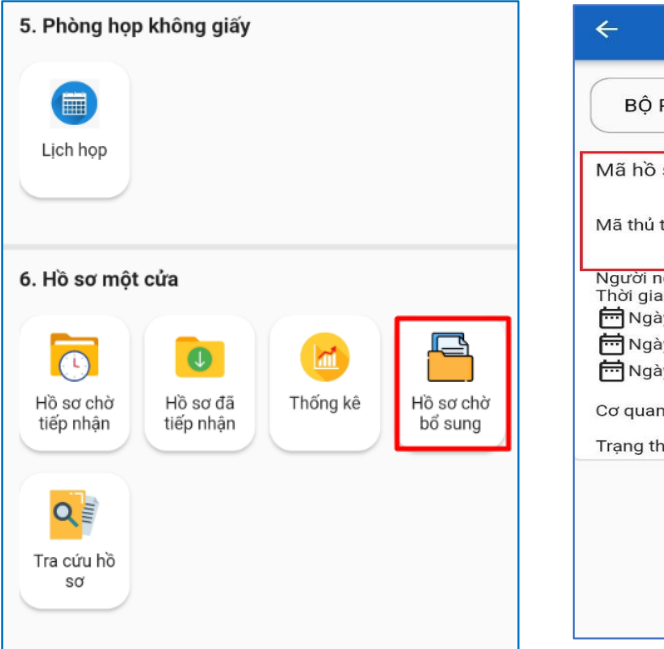

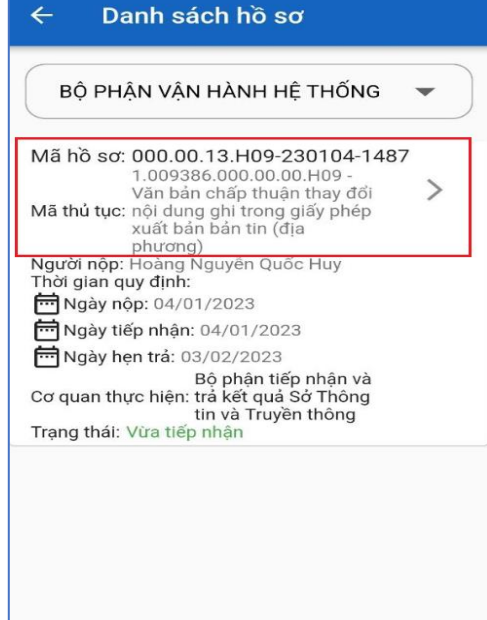

**Bước 1:** Chọn "Hồ sơ chờ bổ sung" **Bước 2:** Chọn hồ sơ cần xem chi tiết

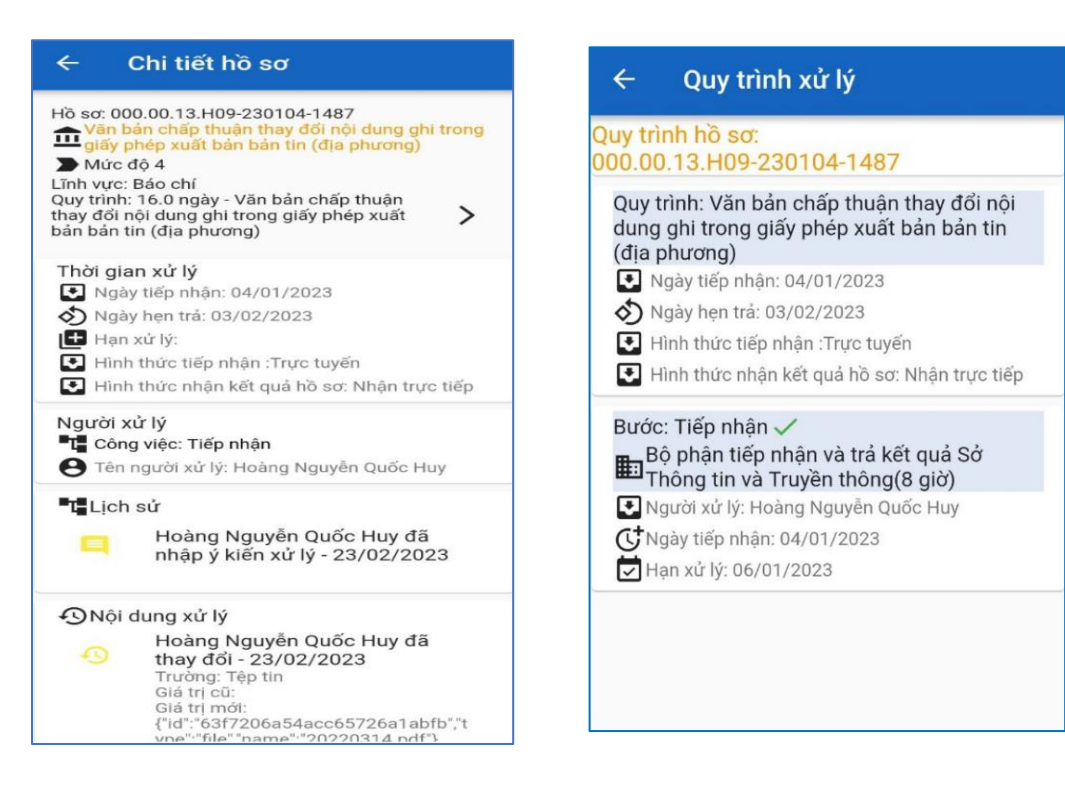

**Bước 3:** Chi tiết hồ sơ **Bước 4:** Xem quy trình xử lý

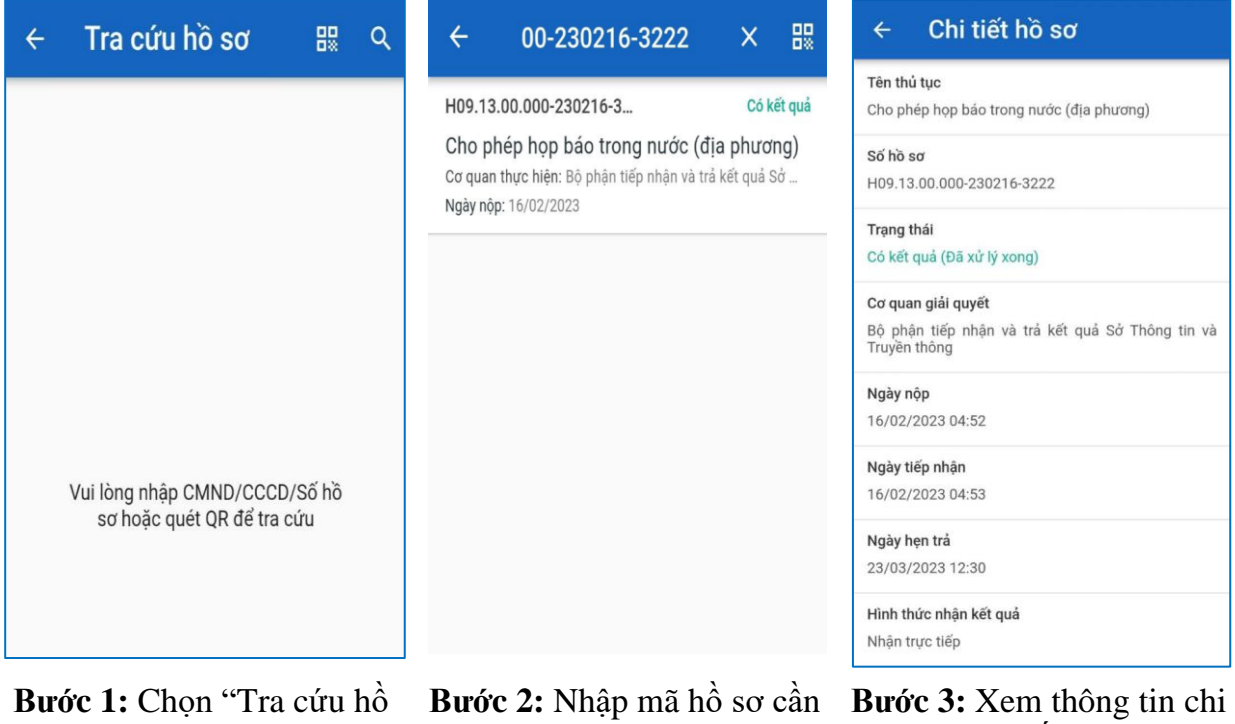

sơ"

## **Bước 2:** Nhập mã nó sơ cần tra cứu

## **7.Xử lý phản ánh 1022**

## **7.1. Phản ánh chờ tiếp nhận**

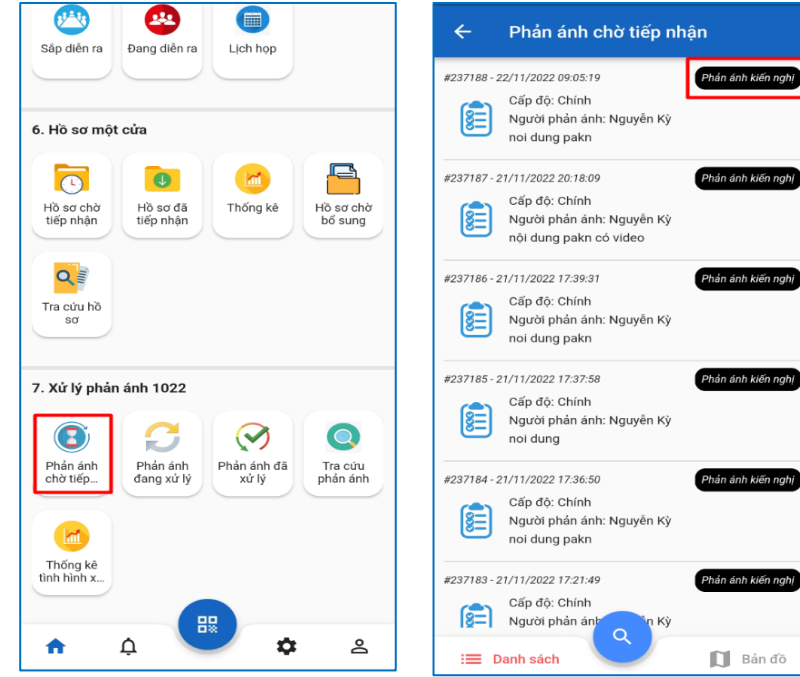

**Bước 1:** Chọn "Phản ánh chờ tiếp nhận"

**Bước 2:** Nhấn vào "Phản ánh kiến nghị" muốn xem

| <b>Phản ánh 237188</b><br>$\leftarrow$                                                               |              |        |
|----------------------------------------------------------------------------------------------------|--------------|--------|
| <b>THÔNG TIN</b>                                                                                     | <b>CN/TC</b> | VI TRÍ |
|                                                                                                    |              |        |
| Thông tin phiếu yêu cầu                                                                              |              |        |
| Mã phiếu yêu cầu<br>237188                                                                           |              |        |
| Loại phiếu yêu cầu<br>Phản ánh kiến nghi                                                             |              |        |
| Trang thái<br>Tao mới                                                                                |              |        |
| Nội dung phiếu yêu cầu<br>noi dung pakn                                                              |              |        |
| Han xử lý<br>(Chưa có thông tin)                                                                     |              |        |
| Bộ phận xử lý<br>(Chưa có thông tin)                                                                 |              |        |
| Cấp đô<br>Chính                                                                                      |              |        |
| Mã phiếu yêu cầu cha<br>(Chưa có thông tin)                                                          |              |        |
| Thông tin địa điểm phản ánh                                                                          |              |        |
| Tên đia điểm<br>(Chưa có thông tin)                                                                  |              |        |
| Đia chỉ<br>326 Đại lộ Bình Dương, Phú Hoà, Phường Phú Hòa,<br>Thành phố Thủ Dầu Một, Tỉnh Bình Dương |              |        |
| Lînh vưc                                                                                             |              |        |
| Khác                                                                                                 |              |        |

tiết

**Bước 3:** Xem thông tin chi tiết

#### **7.2. Phản ánh đang xử lí**

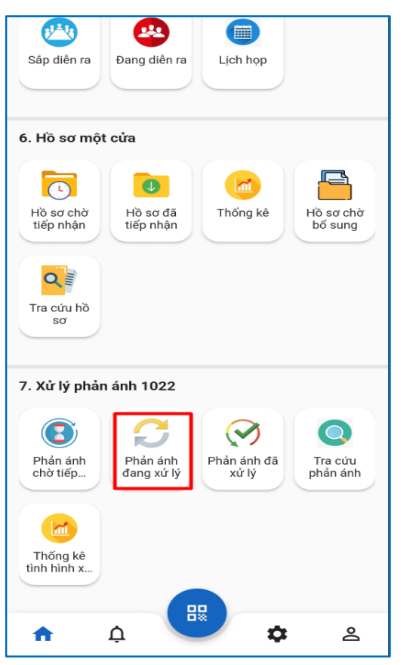

**Bước 1:** Chọn "Phản ánh đang xử lý"

**7.3. Phản ánh đã xử lí**

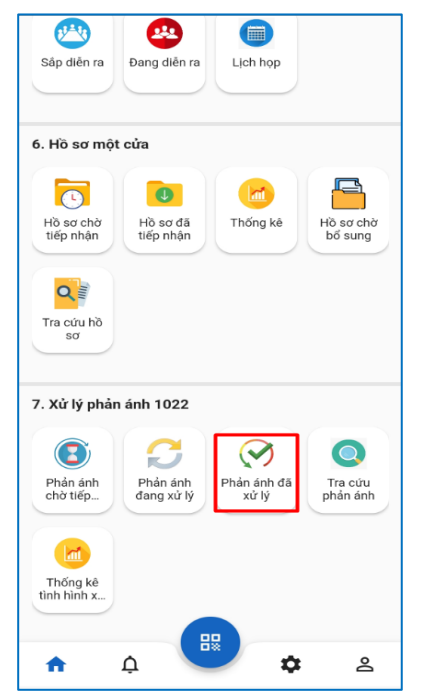

**Bước 1:** Chọn "Phản ánh đã xử lí"

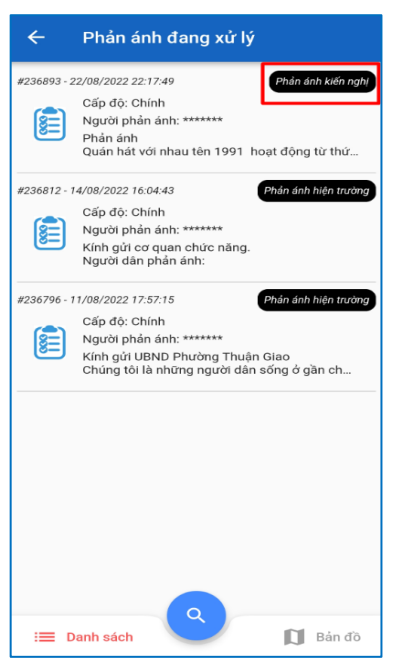

**Bước 2:** Nhấn vào "Phản ánh kiến nghị" muốn xem

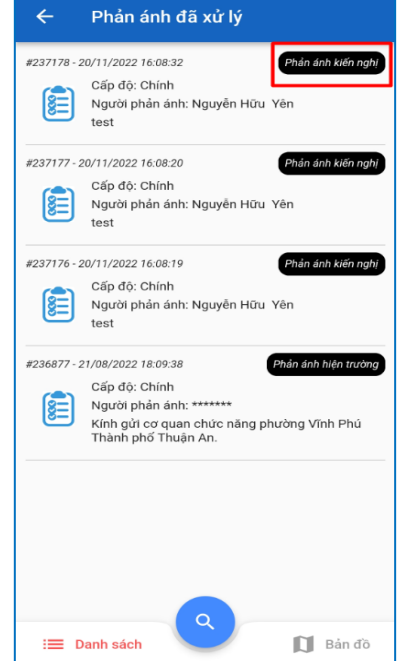

**Bước 2:** Nhấn vào "Phản ánh kiến nghị" muốn xem

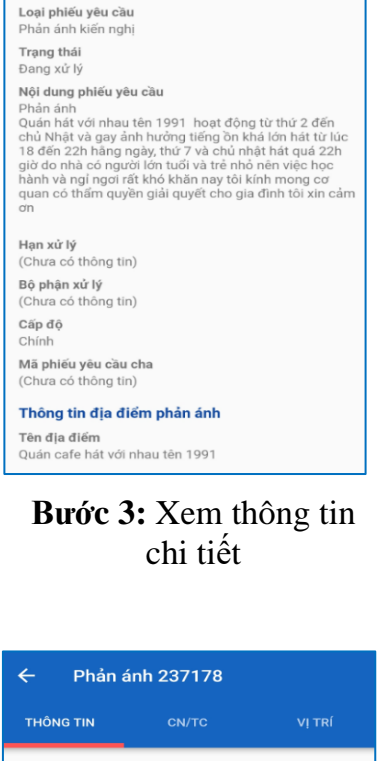

Phản ánh 236893

VI TRÍ

←

THÔNG TIN

Mã phiếu yêu cầu 236893

Thông tin phiếu vêu cầu

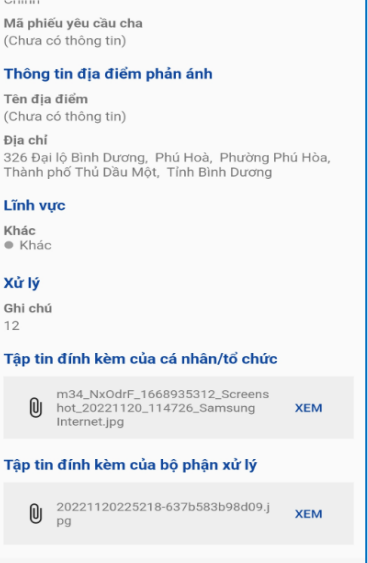

**Bước 3:** Xem thông tin chi tiết

12

## **7.4. Tra cứu phản ánh**

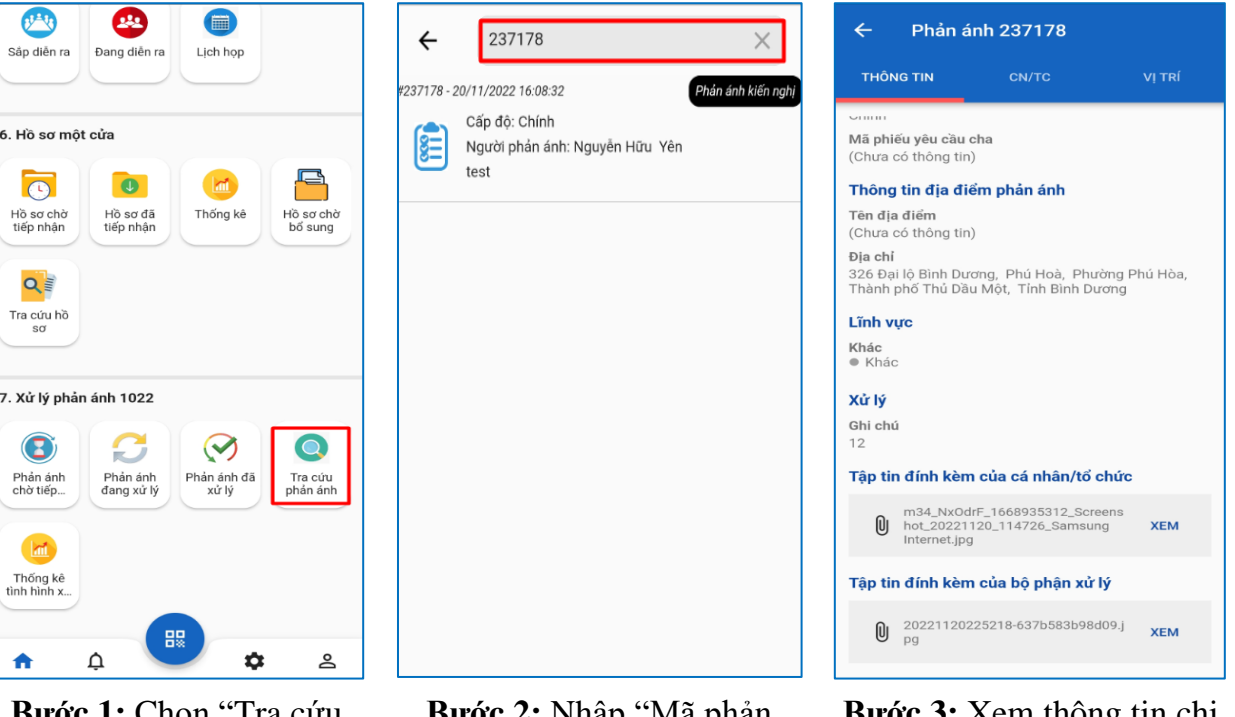

**Bước 1:** Chọn "Tra cứu phản ánh"

**7.5. Thống kê tình hình xử lý**

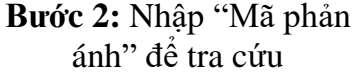

**Bước 3:** Xem thông tin chi tiết

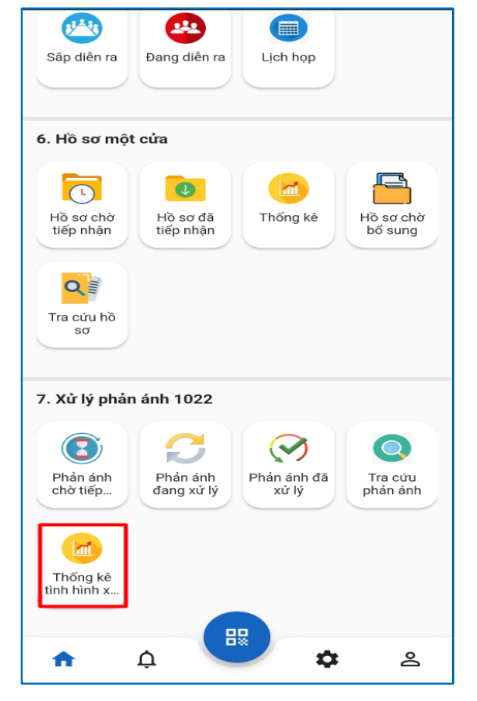

**Bước 1:** Chọn "Thống kê tình hình xử lý"

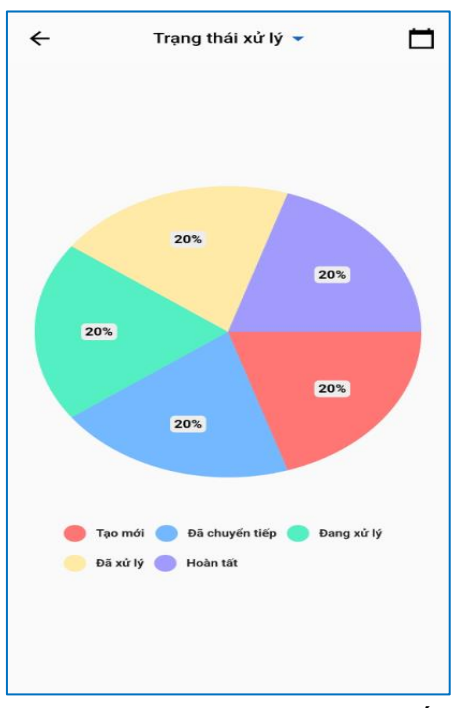

**Bước 2:** Xem thông tin chi tiết